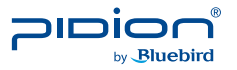

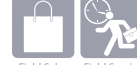

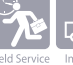

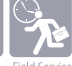

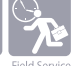

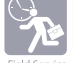

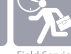

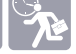

Field Sales Field Service

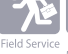

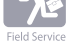

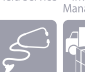

Home Patient Pharm Tracking Nursing Care

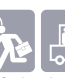

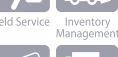

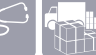

Pick-up and Delivery

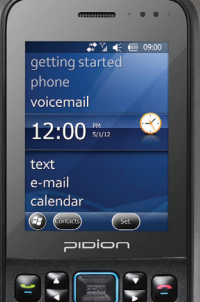

 $7\frac{17}{1000} \left[ 8\frac{17}{100} \left[ 9\frac{17}{1000} \right] \right] = -1$ 0 3 V 0 200 1 2

# **HM40** USER MANUAL

- Before using, please read and follow the user warnings. - In the manual the component's shape and color
- can be different from the actual model.
- -The information in the manual can vary depending on the software version and your mobile carrier.

## **www.bluebird.co.kr www.mypidion.com**

- ∙This user manual is copyright protected.
- This user manual has been created by the bluebird software co. We have done our best not to create typos, editing errors, and leaving out any information. Please understand if there are any inconveniences.
- ∙This product's program is legally protected. Illegal copying, transmitting, or erasing of the program is prohibited
- This product's partial functions might have problems from the environment, user program, and other machines.
- ∙This wireless equipment cannot service related to safety of human lives due to possible signal interference.

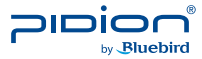

PIDION as the future mobile's leading global brand, expresses with reliability, representativeness, and image of advanced technology. It is a registered trademark from the global brand of Bluebird Soft. and is copyright protected.

#### NOTICE TOUSERS

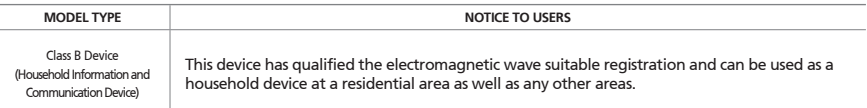

※ **PLEASE READ THE WARNING SIGNS BEFORE USING THIS PRODUCT.**

## **Contents**

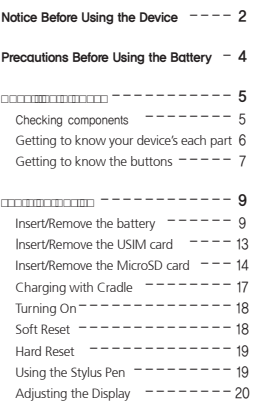

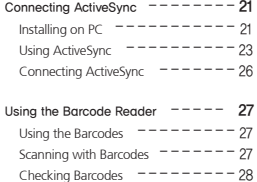

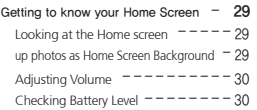

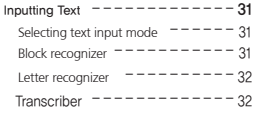

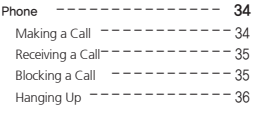

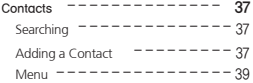

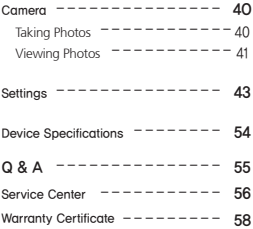

## Notice Before Using Device

This information is for your own safety. Please observe the following precautions

- ∙This device is qualified of electromagnetic wave human safety standards. For your own safety please use the authenticated devices only from the head company. If not the case, we cannot guarantee your safety.
- ∙Do not press the power button or the power adepter/ cord when the device is wet. There is a danger of electrical shock.
- ∙Do not remodel, take apart, or repair the device. Please refer to your customer service center. If not the case, you will not be able to get your free repair service.
- ∙Please follow instructions when using the batter.
- ∙Do not use your device at an explosive danger zone.
- ∙In case your device is wet, do not put your device in heaters, microwaves, or etc to dry- there is a risk of explosion or it can be the cause of malfunction. (Please note there is a label in the device that changes color when it gets wet. In this case your will not be able to get your free repair service.)
- ∙Do not use your device on-board an airplane or in hospitals.
- ∙Please backup your device's inner data and information. During the repair or upgrade, there is a slight possibility of your data being erased. (Ring tones, text/voice message, characters will be reset.)
- ∙Please refrain from using your device while driving. If you are in an unavoidable situation, stop your vehicle or use your hand free kit.
- ∙Do not use in places of high temperature and high humidity. The following can be the causes of malfunction: getting wet from the rain, spilling drinks, and taking it in with you at the sauna (high temp.) In these cases, you cannot receive your free repair service.
- ∙Do not place credit cards, phone cards, bankbook, and tickets next to the device. The device's magnetism can damage the listed item's information.
- ∙Please avoid impacts or vibrations. When not using the device unplug the power cord and place it at a safe place where it will not drop.
- ∙Do not place your device at a dusty place. Keep your power cord away from any heating devices. Unplug the power cord when cleaning. If there are any dusts or residue clean the power cords pins thoroughly.
- ∙When not using a battery for long periods, please charge it and leave in at room temperature. Even a charged battery's voltage will decrease over time.
- ∙Do not paint your device. It can damage your screen or your device's exterior. Also, the paint can peel off and trigger allergies. If there is a allergic reaction please seek medical advice.

## Precautions Before Using Battery

These are safety precautions in order to prevent a dangerous accident. Please use the battery correctly and carefully observe the instructions.

- ∙If the battery is taken apart by impact, applied heat, submersion, or hole-drilling, there is a risk of a dangerous explosion. Please keep away from children and animals.
- ∙Leaving the battery in a hot car or enclosed space where there is direct sunlight, can deform or break down the battery.
- ∙Please take precaution in not letting necklaces, coins and etc touch the battery's terminal (metal part). Do not give an impact on the battery by a sharp object or an animal. There is a risk of explosion.
- ∙Please use only the designated battery for the device. If the original battery is not used, the device's life may decrease and there is a risk of explosion. (In this case you cannot receive the free repair service)
- ∙When charging the battery you must use the supplied standard power adapter. If the original adapter is not used the battery life may decrease and may explode. (In this case you cannot receive the free repair service)

## 1. Checking components

The images in this User's Manual may not reflect the color and shape of the actual product.

(Please contact the Customer Care Center if you wish to purchase any additional or optional products.)

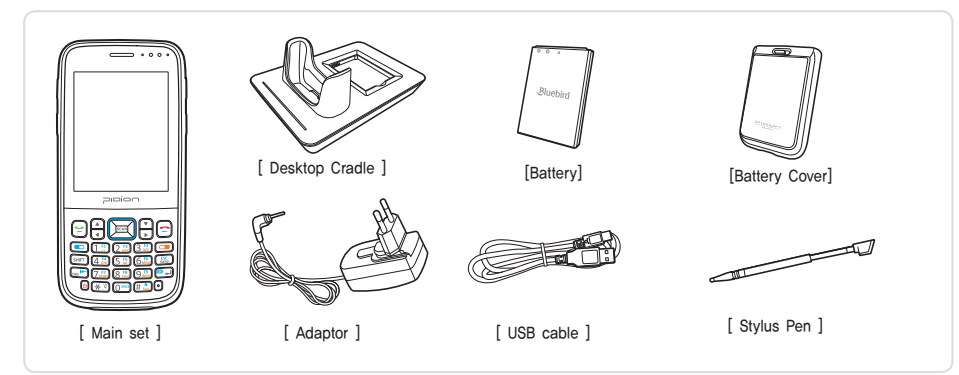

## Getting to know your Device

## 2. Getting to know your device's each part

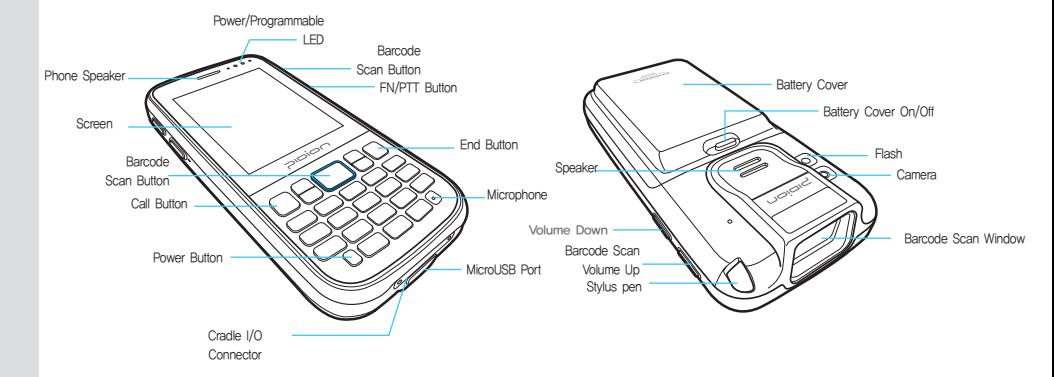

## 3. Buttons

Button **Description** Call button Used to start the phone program. If you press this button once while using the phone program, a call is made to the last party in the call list.

Arrow buttons Used to move left/right/up/down.

End button

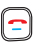

Ends the phone program. You can finish a call by pressing this button during the call. You can also exit an application program. Press and hold (at least 3 sec) this button to switch off the phone function.

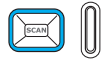

Barcode Scan Button Scan the barcode.

#### Button **Description**

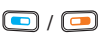

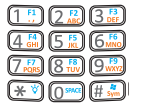

Numeric / Alphabet / symbol button The default is Numeric. Used to enter numbers, alphabets or symbol.

This button's function is used as a combination. It is used when the blue

Fn Button - NUMFRIC

printed button is used.

It moves one space at a time and erases the written information.

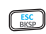

It is the same is the computer's back space button.

If pressed down for more than 3 seconds it will quickly erase consecutively.

## About the Product

SHIFT

#### Button **Description**

#### SHIFT Button

Used to switch between Lowercase/Uppercase English alphabet. (The default is Lowercase English.) If you press this button once and then an alphabet key, the uppercase of the key is entered. Then, input mode is switched to the lowercase. If you press this key twice, the input mode is remained in the Uppercase like Caps Lock until you release it. To release the Caps Lock, you need to press the SHIFT key twice.

#### Enter Button

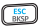

You can change the row you are typing in. It functions the same as the computer enter button.

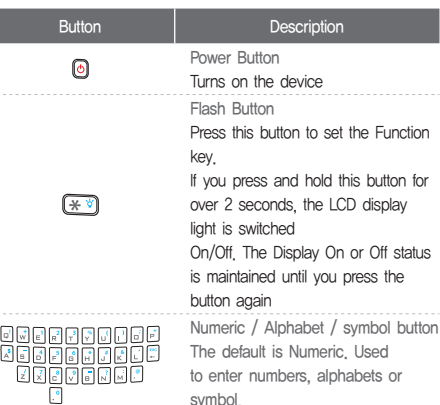

8 **HM40** Manual

## Learning Basics

1. Insert/Remove the battery

1-1. Insert the battery

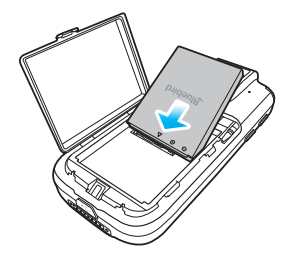

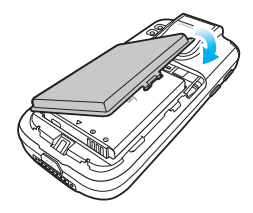

1 Push the battery to the direction of the arrow. 2 Push down the battery protect cover to the direction of arrow.

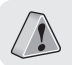

Only use the supplied adapter to charge your battery.

## Learning Basics

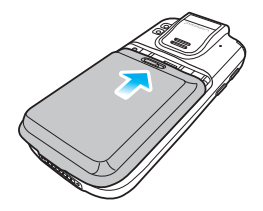

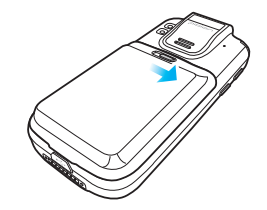

3 Push the battery cover to the direction of the arrow. 4 Lock the battery cover sliding the 'LOCK' to the right.

1-2. Removing the battery

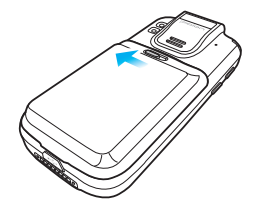

1 Unlock the battery cover sliding the 'LCOK' to the left. 2 Slide down the battery cover to remove,

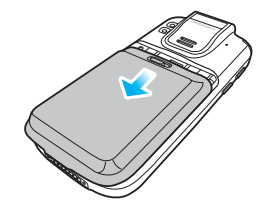

## Learning Basics

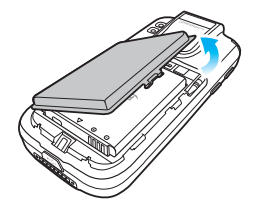

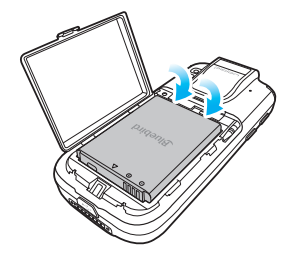

Lift up the battery protect cover . 4 Lift up the battery from the top of the battery.

**HM40**

## 2. Insert/Remove the USIM card

2-1. Insert the USIM card

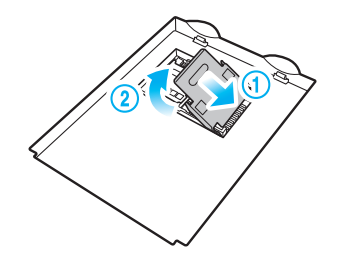

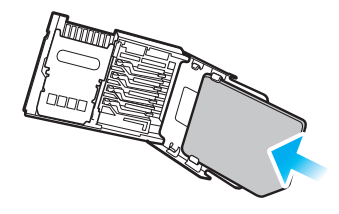

1 Push the USIM card holder to (◀ OPEN), direction then lift up.

2 Place the USIM card on the holder then push down the holder.

## Learning Basics

2-3. Removing the USIM card

## 3. Insert/Remove the MicroSD Card

3-1. Insert the MicroSD Card

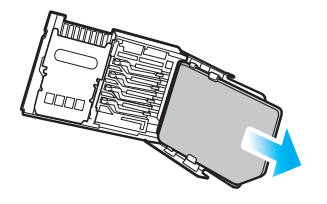

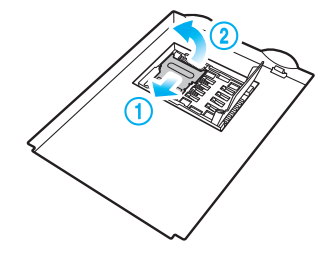

Push the top of the USIM card and slide it out from the holder

1 Open the storage card holder by lifting up the flap.

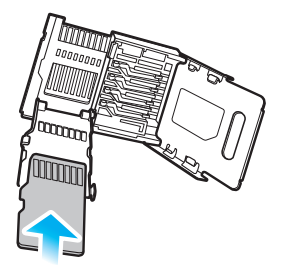

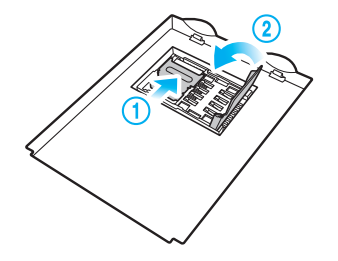

gold contacts facing out.

2 Insert the microSD card into the storage card holder with its 3 Lock the storage card holder by pushing it down into place.

## Learning Basics

#### 3-2. Remove the MicroSD card

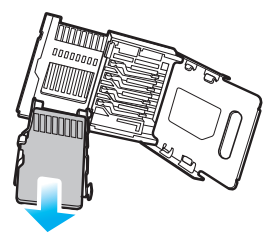

With the USIM card and storage card compartment opened, lift the storage card holder flap to open it.

#### 3-3. Precautions using the MicroSD Card

- ∙The SD card can break if you frequently slide in/out or put or excessively put too much force.
- ∙If the card is removed while being used or being turned off, the data can be lost or malfunction.
- ∙Please back up important data. We are not responsible for the lost data.
- ∙If the memory card does not slide out, do not remove by force. After removing the card at the repair center, exchange your device or get a refund.

**HM40**

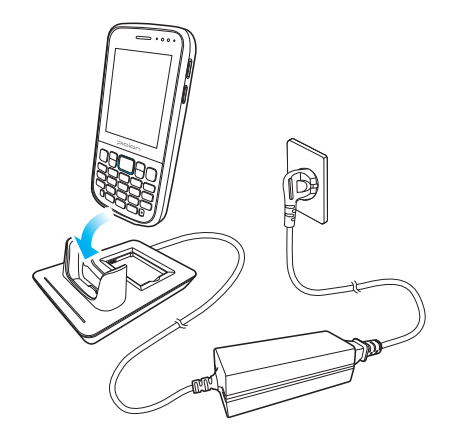

4. Charging with Cradle As you see in the picture, connect the adapter with the power cable to charge the PDA.

### **Power Charging Light**

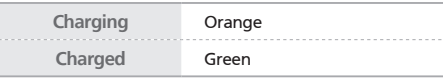

∙When the device's battery is low, it may warn you with a ring and a message.

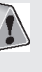

∙The charging time can vary depending on the environment. A new battery is only partially charged. Please charge fully before using.

## Learning Basics

5. Turning On 6. Soft Reset

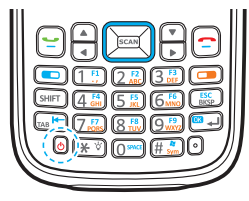

- ∙The **[Power]** button in on the front.
- ∙To turn your device on you must press the shortly.
- ∙After purchasing your device or hard reseting, the booting process can take some time. We apologize for the inconvenience.

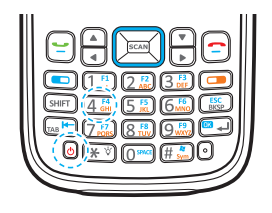

## To reset, press the **[Power]** button + [4]

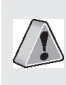

- ∙Please soft reset if your device freezes or has an unexpected error.
- ∙It is very similar to rebooting your computer. Any information not saved will not be lost.

## 7. Hard Reset

Hold **[Power]** button + **[4]** button + [SNED]

∙Please use this function when your device does not react to the soft reset. It will go back to the factory state.

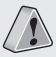

- ∙When doing the hard reset, everything will be erased. Please do it at your own risk.
- ∙We are not responsible for any information being erased. Before you hard reset, please back up your data.

## 8. Using the stylus Pen

The supplied stylus pen is used to run programs or inputting on the touch screen.

### **Pressing**

Pressing means to open, run, and cancel any items.

### **Pulling**

Using the stylus pen you can select multiple items as much as needed. (it is similar to the mouse drag on the PC)

#### **Holding Down**

If you want to see further details of the selected item, hold down on the item and a popup will appear. ( it is similar to the mouse right click on the PC)

## Learning Basics

## 9. Adjusting the Display

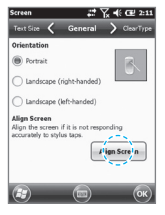

On your LCD screen, it is the function of setting the input value of the stylus pen.

**Adjusting screen Setting Start** ▶ **Settings** ▶ **System** ▶ **display** ▶ **Screen adjustment**

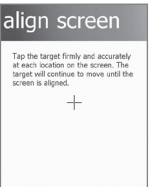

Press the center target accurately followed by left top  $\rightarrow$  left bottom  $\rightarrow$  right bottom  $\rightarrow$  right top.

## Connecting ActiveSync

## 1. Installing on PC

- ∙**[Microsoft ActiveSync 4.5]** Korean version.
- ∙The functions and the layout can be different if you use different version.
- ∙**[Microsoft ActiveSync]** can be updated through the Microsoft Homepage.
- ∙**[Windows Vista]** users need to install **[Windows Mobile Device Center]**.

1 After connecting to the Microsoft homepage, download and install **[Microsoft ActiveSync]**.

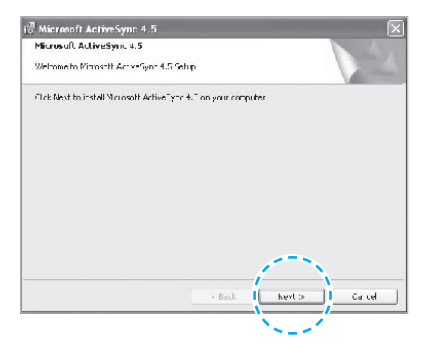

## Connecting ActiveSync

2 On the window about the license terms, press <I accept the license terms> ->On the [Client information] window. input <User name> ->Specify where you want to install.

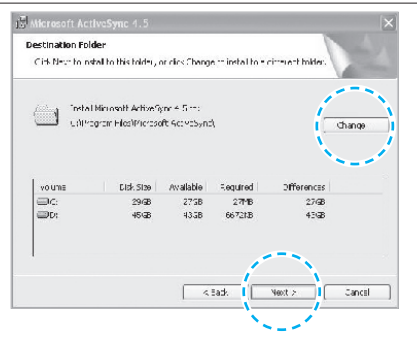

3 [Microsoft Active Sync] can be installed when it is ready to install

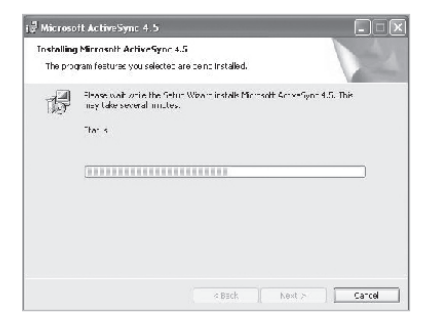

4 **[Microsoft ActiveSync]** is installed.

## 2. Using ActiveSync

- ∙You can see a Windows Mobile version on the display and it can be different according to the version.
- ∙**[Microsoft ActiveSync]** can be used when the device is plugged into a notebook or pc. You can transfer files by syncing it. You can also install/uninstall new programs.
- ∙The USB cable is sold separately. Please contact the service center for more details. [Code : 12132]

1 You can connect with the Cradle.

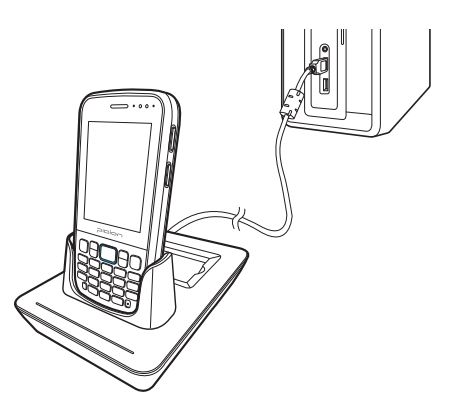

## Connecting ActiveSync

2 If the device and computer are successfully connected, Microsoft Activesync] will automatically start. Please select the <Search> button.

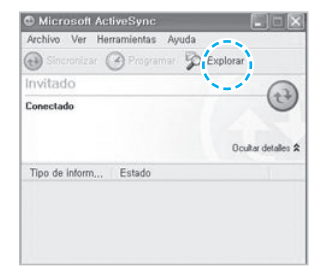

3 In the **<Mobile device>** folder, you can check the photos, music, and documents stored in the device and move it to the computer.

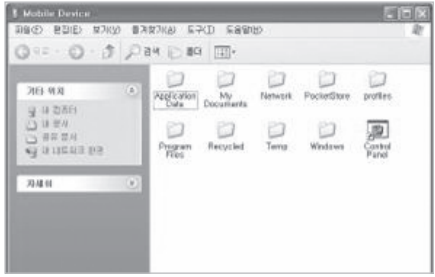

#### **[Precautions using ActiveSync]**

- ∙**When "unknown USB device" can pop up**, when the device is turning on while connected to the **<Micro USB Cable>**. If you reconnect the device from the **<Micro USB Cable>** the ActiveSync will run properly.
- ∙**If in ActiveSync, the state "connecting…"** is continued for a long period of time, disconnect the device from the **<Micro USB Cable>**. In **[ActiveSync]** press FILE ▶ **CONNECTION SETTINGS** ▶ Select **<Allow USB connection>** ▶ Press **[OK]**. Reconnect the device.
- If you have reconnected several times and still memory will be erased. **"unknown USB device" pops up** In certain cases the computer's USB host has gone wrong leading to connection failure. Remove the device from the **<Micro USB Cable>** and reboot the computer. Reconnect the device to the cable and it will run properly.

∙**The device not running after removing the battery while device on.**

For this to be avoided, do not remove the battery while the device on. You must press the **[Power]** button or the **[Shut Down]** button with the stylus pen in order for the Windows Mobile to **[turn off]** correctly.

If in a case where you have removed the battery while the device is on, hold the **[Reset]** button + **[OK]** button to hard reset.

Please note if you hard reset, all the data in the

## Connecting ActiveSync

## 3. Connecting ActiveSync

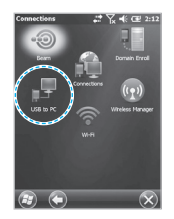

**Start** ▶ **Setting** ▶ **Connect** ▶ **USB-PC connect**

If you select **[Advanced Network Function Use]** you can connect various Surrounding USB devices to your PDA device.

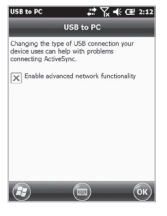

Your device and the surrounding devices can you used when connected with the **<USB Cable>**.

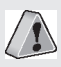

If you use the function **[USB-PC Connect]** your device's battery consumption will be high. If you are not using the function **[USB-PC Connect]** disconnect to save your battery consumption.

Press the **[Barcode Scan]** button on the side or front of the device to start scanning barcodes.

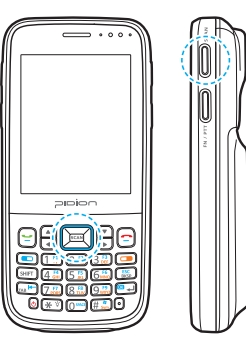

## 1. Using the Barcodes 2. Scanning Barcodes

In order to scan accurately, you must scan with the correct angle 10cm away.

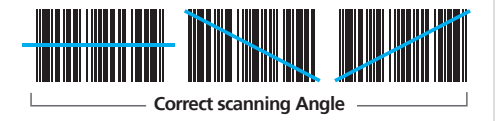

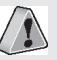

If you are using Barcodes with special programs, please contact the manufacturing company.

## Using The Barcode Reader

## 3. Checking Barcodes

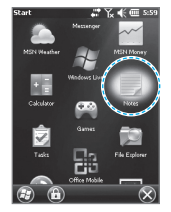

#### **Start** ▶ **Memo**

The barcode's information will appear if you press the **[Create New]** button in <Memo>.

If you scan a barcode while <Memo> is open, the barcode will be automatically saved in **<Memo>.**

If you scan when <Memo> is not opened, it will not be saved. To do this, press the **[Menu]** button in **[Create New]** and **[Paste]** to save.

## 1. Looking at the home screen 2. up photos as Home Screen Background

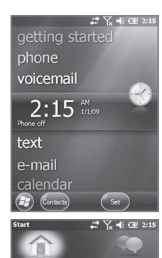

30

 $\epsilon$ 

**rizenet Explor** 

On top of the screen, **[Start]**, **[Wi-Fi]**, **[Connection Status]**, **[Volume]**, **[Battery]**, and etc will been displayed.

You can see the **[Weather]**, **[Time]**, **[Wireless Connection Status]**, **[Owner Information]**, **[Messages]**, **[Operation]**, **[Schedule]**, **[Device Lock Status]**, and etc on the **[Home screen]** with your user settings.

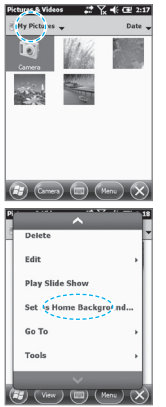

- You can set the photos you can taken as a background image.
- 1 **Start** ▶ **Photos & Video** ▶ select **My Photos**.
- 2 Press the bottom right **[Menu]**  button on the screen.
- 3 Select **[Set as Home Screen Wallpaper]**.
- 4 After setting the transparency level select **[OK]**.

## Getting To Know Your Home Screen

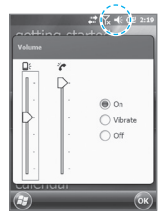

You can adjust your volume for program folders, selecting menus, or In-call volume.

After selecting the  $\leftarrow$  on the top right, you can adjust your system/ ring tone volume.

Selecting Vibrate will make your phone muted and into the Vibrate Mode.

## 3. Adjusting Volume 4. Checking Battery Level

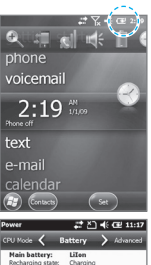

You can check your battery level by pressing the  $\Box$  on the top right of your display.

## Inputting Text

## 1. Selecting text input mode 2. Block recognizer

There are five different character input methods available.

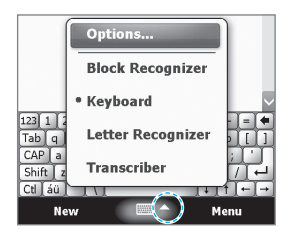

This input method uses the traditional writing area box split in the middle.

The left side is used to write letters and the right side is for number entry.

Symbols and common functions are located in other smaller boxes located in the right of the writing box area.

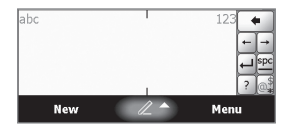

## Inputting Text

This input method displays an on-screen keyboard that can be used to input characters by tapping the screen using the stylus pen.

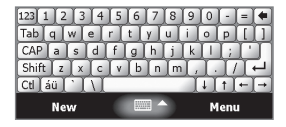

## 3. Keyboard **4.** Letter recognizer

This option allows you to enter text using your own handwriting.

The screen is divided into three different areas. A capital letter area, small letter area, and a number area.

Characters are entered by printing letters in each area. The character is then analyzed and typed on the screen automatically.

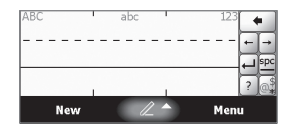

## 5. Transcriber

The transcriber option is similar to the letter recognizer, except instead of entering characters into a designated area, you can enter entire words and sentences using your own handwriting.

Transcriber supports both printing and cursive writing styles and then automatically types the information on the screen.

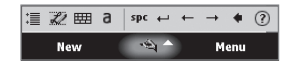

## Phone

## 1. Making a Call

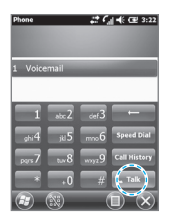

To make a call, press the **[Phone]** button in the bottom of the screen. Input a phone number and press **[Call]**.

#### **Redial**

Without inputting the a phone number again, press the **[Call]** button to redial.

**E. B.**: Deletes mistake numbers.

- as une: You can use the saved speed dials to make a call. To add/edit/delete a speed dial, press the menu on the bottom right. (You can save a maximum of 98 speed dials.)
- : You can the recent view received calls/out going calls/missed calls.
- **Same:** After inputting a phone number press this button to make the call.

## 2. Receiving a Call 3. Blocking a call

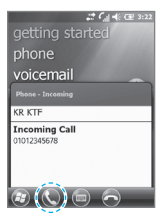

When you are receiving a call, press the **[Call]** button or the **[Answer]** button on the bottom of the screen.

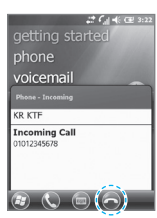

To block a call, press the **[Ignore]** button on the bottom of the screen or the **[End]** button on the keyboard.

You can also block the call by shorting pressing the volume button.

※ The outgoing information message can be different from the regular devices.

## Phone

## 4. Hanging up

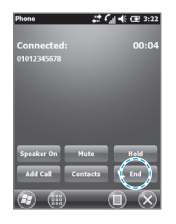

To hang up, press the **[End]** button or the **[End]** button on the device's keyboard.

∙The BIP-1500 Does not support conference calls, call transferring optional call services.

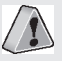

- ∙The BIP-1500 Does not support Voice Call during Dial-up.
- ∙The BIP-1500 supports only the regular optional call service <Call waiting>. (The SMS service from call waiting is not supported.)

## **Contacts**

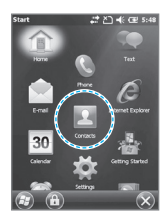

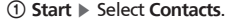

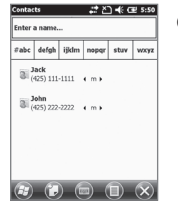

2 Type in a name on the **[Name Input]** to search a contact.

## 1. Searching 2. Adding a Contact

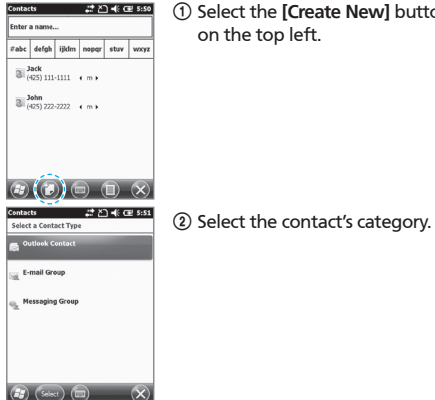

1 Select the **[Create New]** button on the top left.

## **Contacts**

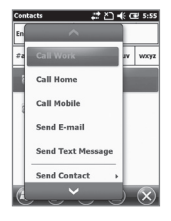

You can use various menus when you hold down the contact.

**Call Work/Home/Cell phone** : Each numbers saved can be called.

**Send Email** : Sends email to the saved email account.

**Send Message** : Sends a text message to the saved phone number.

**Copy Contact** : Copies the selected contact.

**Delete** : Deletes the selected contact.

- ∙If the BIP-1500 device has been reset, there will not be a information message when retrieving/deleting a contact list.
- ∙The BIP-1500 device may take some time showing the saved contacts when it has been reset or has been erased from the USIM card.

## **Contacts**

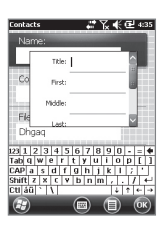

3 The contact will be saved when the attributes are imputed in order. Press **[OK]** to save in Contacts.

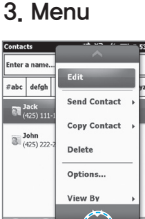

Press and select the **[Menu]** button on the bottom right of the contacts screen.

**Edit** : You can edit a saved contact.

**Send Contact** : You can send a contact wirelessly.

**Contact copy/delete** : You can copy/delete a selected contact.

**Option** : You can do the setup of <Alphabetical order > and <Show only name of contact>.

**Display standards** : You can set up the standards of the contacts for the names/companies.

**Filter** : You can filter the selected items.

**Selecting Contacts** : You can multi-select or select all.

## Camera

## 1. Taking Photos

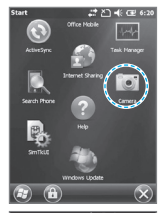

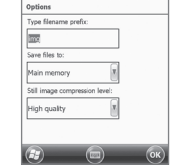

## **Start** ▶ Camera **Video Video Video** : Alternative starts are the start of Video in Switches to Video mode.

**Mode** : You can set it up as normal/bust/timer.

**Resolution** : You can set various resolutions of 480x640 / 600x800 / 768x1024 / 1536x2048.

**Flash** : You can turn on/off your flash.

**Full-Screen** : You can change your display to full screen.

**Option** : You can change the name/storing location/file size.

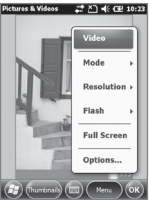

Your photo will be taken when you press the **[OK]** button. The photo/video will be automatically saved in the album.

## Camera

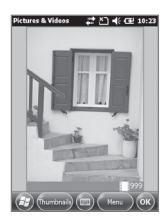

You can do the following options : Delete / Send / Wireless-transfer / Set up as background / Enlarge / Edit / Properties with the photo / Video.

∙If the battery is too low, the camera will turn off or will not open.

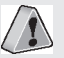

- ∙If not in use more than a minute, it will go into sleep mode.
- ∙If the device can shoot video, the user manual will vary depending on the camera program.

## 2. Viewing Photos

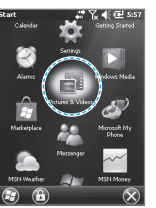

### **Start** ▶ **Photos and Video**

You can Enlarge/Reduce or check the information of the saved Photo/Video.

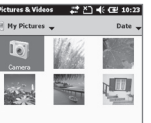

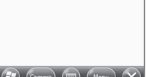

## Camera

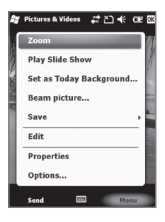

The selected Photo/Video can be Enlarged / Reduced / Viewed with as a slideshow/set as a background / Wireless-transfer / Save / Edit /Properties.

## **Settings**

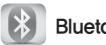

## Bluetooth

Setup for the communication of Bluetooth equipment.

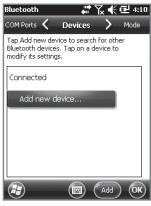

### **Start** ▶ **Settings** ▶ **Bluetooth**

**Turning on Bluetooth** Set up as on/off. (If not in use, it will drain your battery.)

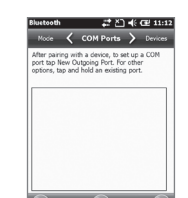

Search surrounding Bluetooth devices and pair (connect).

**Way to set up your Bluetooth**

**Making your device discoverable** Other devices and search and discover your BIP-1500 device.

1 Press **[Search for devices]** to search other Bluetooth devices.

2 Select a Bluetooth device and press **[Next]**.

## **Settings**

- 3 Type in the password to connect with the selected device and press **[Next]**. (The password will be different for every device. Please refer to manual)
- 4 Check if you are connecting to the right device. It correct, press **[Finish]**.
- 5 If the model name and icon of the device you have chose appears, you are finished connecting.

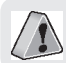

The pairing method is different for every Bluetooth devices. Please read the manual for other Bluetooth devices.

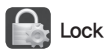

#### **Password**

Set up a password for your device every time you turn it on.

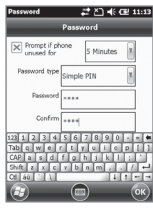

### **Start** ▶ **Settings** ▶ **Lock**

You must input your password twice.

After selecting **[Press ok if the device is not used for the following time]** set up a time.

The password must be 4~6 characters long. Simple passwords such as [1111] or [1234] cannot be used. If the **[Check if the device is not used for the following time]** is set up, the screen below will show when turning on your device.

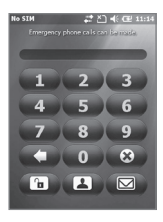

After inputting your password, press the **[Unlock]** button on the bottom of the screen.

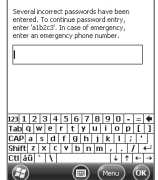

**Hint**

Type in a phrase in which will help you to remember your password.

#### $2K (E 521)$ **Dhone off**

If you get the password wrong 4 times in a row, a **[Hint]** window will appear.

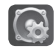

## Sound and Notifications

#### **Sound**

You can set up your event, program, screen pressing, hardware button notification sounds.

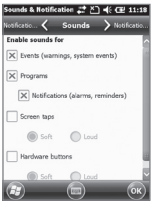

## **Start** ▶ **Settings** ▶ **Sound and Notifications.**

If you check each item the (sound and notification) will be setup with a sound.

#### **Notifications**

You can set the Notifications sounds when the (sound and notification) is set up.

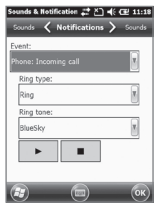

## **Start** ▶ **Settings** ▶ **Sound and Notifications** ▶ **Notifications**

You can set the phone, wireless network, notification, Activesync, and etc sounds by Ring/Vibration.

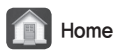

#### **Background Display**

You can set up your photos as the home screen background.

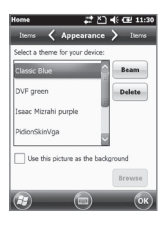

#### **Start** ▶ **Settings** ▶ **Home**

- 1 After selecting **[Use this as background]** press the **[Find]** button.
- 2 Select the folder that has the photo you want to use in **[Folder]**.
- 3 Select your photo.
- 4 After selecting you photo press **[OK]**.

#### **Items**

You can set up items to be displayed on your home screen.

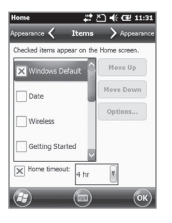

#### **Start** ▶ **Settings** ▶ **Home** ▶ **Items**

When you check the item it will be shown on your home screen. You can set the order of the items that are going to be shown by using the **[Move up]** / **[Move down]** button.

## **Settings**

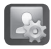

## User Information

You can set up a memo or your personal information.

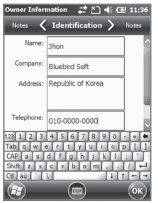

**Start** ▶ **Settings** ▶ **Personal** ▶ **User Information**

You can set your name, company name, address, phone number, email address, and memo to be shown when your device turns on.

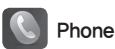

#### **Phone** You can adjust/turn off the devices sounds.

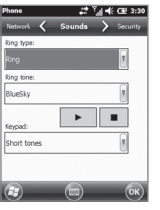

#### **Start** ▶ **Settings** ▶ **Personal** ▶ **Phone**

**Ring/Vibration** : You can set as Ring / Ring(getting louder) / Ring only once / vibrate / Ring and vibrate / Ring after Vibrate / None.

**Ring tones** : You can adjust the Ring tones.

**Keypad** : The key pad sound can be adjusted to Long tone / Short tone / Off when keypad is selected.

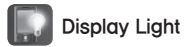

**Battery power / Exterior power**

To save battery, you can set the battery power and exterior power to be turned off automatically.

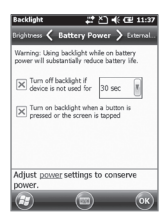

**Start** ▶ **Settings** ▶ **System** ▶ **Display Light**

The shorter you adjust your display time, the longer your battery will last.

You can turn the light back on again by press the buttons of the display.

#### **Brightness**

Use the slider bar to adjust the brightness.

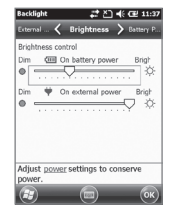

## **Start** ▶ **Settings** ▶ **System** ▶ **Display Light** ▶ **Brightness**

If you set the brightness of PDA close to **[Darker]** mode, the battery of PDA will last longer.

## **Settings**

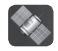

External GPS

#### **Program**

Select the port you want to use by receiving data from the program's external GPS.

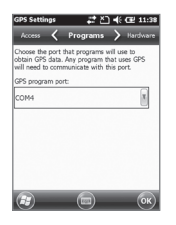

**Start** ▶ **Settings** ▶ **System** ▶ **External GPS**

All the programs using GPS can communicate with this port.

**Hardware**

You can designate the hardware port in which GPS devices will connect to.

#### **Access**

If you select **[Automatic GPS management]** you can receive multiple program's GPS data simultaneously.

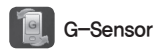

You can set up the usage for the G-Sensor.

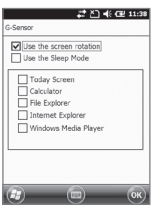

**Start** ▶ **Settings** ▶ **System** ▶ **G-Sensor**

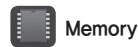

The memory's current state (Usage, Available space) will be displayed.

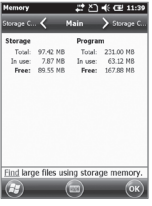

**Start** ▶ **Settings** ▶ **System** ▶ **Memory**

**Main memory** You can check the memory for Total/Usage/Available space of storage and programs.

#### **Storage Card**

You can check the usage/available space of the Micro SD memory card and the program store.

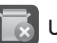

## Memory **Memory Uninstalling Programs**

The programs installed by the user or in default will be displayed.

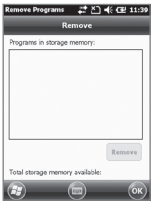

#### **Start** ▶ **Settings** ▶ **System** ▶ **Uninstall Program**

Select the program you want to uninstall on the list. Press **[Uninstall]** and it will automatically be removed.

## **Settings**

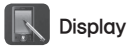

#### **General**

You can change the screen vertically, horizontally (right hand), horizontally (left hand)

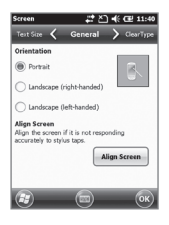

**Start** ▶ **Settings** ▶ **System** ▶ **Display**

You can readjust the stylus pen points by pressing the **[Display Adjust]** button.

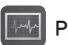

## Program Monitor

The memory status of running programs will be displayed

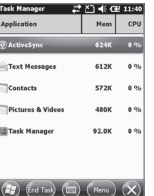

## **Start** ▶ **Settings** ▶ **System** ▶ **Program Monitor**

Using the menu you can select the running programs and to stop it. You can also stop all the programs running at once.

**Text Size** You can adjust your text in 5 sizes.

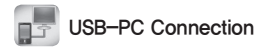

### You can connect with a PC.

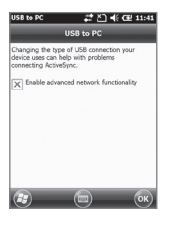

**Start** ▶ **Settings** ▶ **Connections** ▶ **USB-PC connection**

The computer uses a tunneling VPS can connect with your device with RNDIS. In this case, try to connect un-checking the **[Advanced Network Function]**.

If the **[ActiveSync]** does not work properly, try using the **[Advanced Network Function]**.

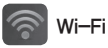

Setting up the wireless internet with Wi-Fi.

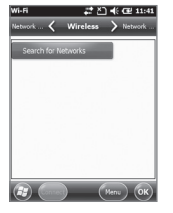

**Start** ▶ **Settings** ▶ **System** ▶ **Wi-Fi**

Through the wireless internet settings, you can set up the Wi-Fi that connects the surrounding AP (access point).

## Device Specifications

#### **Physical Characteristics**

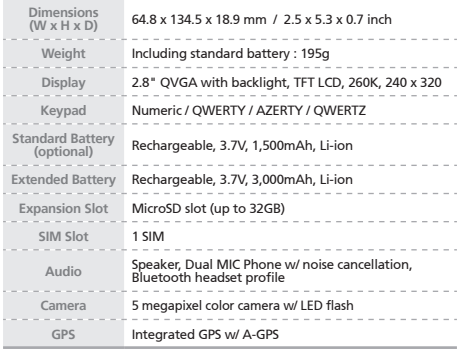

#### **Data Capture**

**Barcode Scanner** 1D&PDF417 Laser Class II or 1D&2D CMOS Imager

#### **Performance Characteristics**

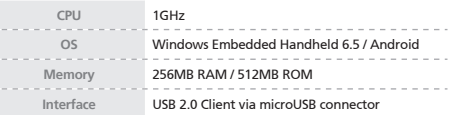

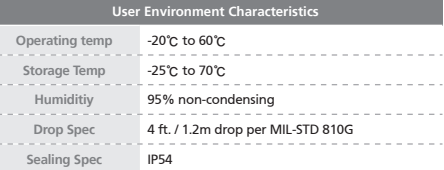

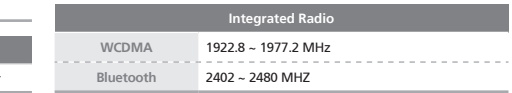

## Q & A

### Water went into my device. What do I do?

First, remove your battery from the device and dry them in a dry place. After drying for a period of time try turning it on. If it still does not turn on, the main-board or other parts needs to be replaced. Please refer to your service center.

## Q **It won't turn on.**

The program may be damaged. Please try resetting your device. If it still doesn't work, refer to your service center.

## Q **It won't charge.**

A Make sure the power cable and your device has been connected correctly. Try cleaning your charging terminals. If it still doesn't work, your battery life might be finished or it can be a broken battery. (The battery warranty is 6 menthes)

### Q **How do I get the repair service?**

A You can send via a delivery service to the headquarters. When sending the package make sure you pay for the shipping fee in advance. When the repair is finished the headquarters will be covering the shipping fee.

## Q **My battery drains very quickly.**

A The battery can be drained quickly when the Wi-Fi or Bluetooth is turned on. If it drains quickly regardless of using the options above, please purchase another battery.

- ※ If you have done the above and the device still does not work, please refer to the service center.
- ※ After the 1 year warranty the repair service will be charged.

## Service Center

**Before Requesting After-Sales Service**

- Before asking for after-sales service, please back up the data from the terminal.
- We do not back up data from the products received in the Customer Care Center. Therefore, we assume no responsibility for loss/deletion of data.

**Bluebird Soft Customer Service**

- FAX : +82-2-548-0870
- E-Mail : gcs@bluebird.co.kr
- Address : 1242, Gaepo-dong, Gangnam-gu, Seoul, Korea

**Operating hours**

- Mon.-Fri. : 9:30 A.M. ~ 6:30 P.M. (GMT Time: +9 Hours)
- The center is closed on Saturdays, Sundays and holidays.

**Registering for After-Sales Service**

- We receive the products for after-sales service through mail, delivery service and hand carry only in principle.
- If you bought the product from any party other than the authorized dealer, you need to register the product before asking for after-sales service.
- Please enclose an evidence of purchasing or the receipt to the product for after-sales service.
- Please enclose the name, telephone number, address and symptom for prompt service.
- You can ask for after-sales service through the dealer or the Customer Care Center in the head office.
- Do not intentionally damage the label on the product.
- Damaged label may result in a disadvantage to the customer.
- When you return the product to Bluebird Soft for service, please put the product in a protective box.
- No warranty will not be provided for any damage occurring during delivery. We recommend you to use the box and protective cover supplied with the product.
- Make sure to deliver the product in a safe way. Bluebird Soft assumes no responsibility for loss of the product during delivery.

### **Charged Service**

- 1. If it is not a default, it will be charged when requesting for after-sales service.
	- Service request due to inappropriate use of the customer
	- Loss of a PIN number
	- Use of programs that might effect the program (over-clock, forceful changes in the input of the system, personal developments)
- 2. Default due to a mistake on the part of the customer
	- Default due to inappropriate or careless use of the product (dropping, submersion under water, shock, damage, unreasonable operations, etc).
	- Default due to a repair or unauthorized technician.
	- Default caused intentionally or by carelessness of the customer.
	- Default due to the use of fraudulent parts or components.
- 3. Other cases
	- Default due to nature (fire, damage due to sea wind, flood damage, etc.).
	- Expendable parts have exhausted there life (batteries, antenna, or other component parts).
- 4. Regulations of treatment after charged service
	- If the same default occurs on the part that had been repaired within a 2 months(60 days) period, it will be provided with free of charge repair service.

#### **There will be no returning of goods or repayment upon the following situation**

- Removal of the sealing of the product if it had been sealed.
- If the product has been damaged due to careless use by the customer or due to a natural disaster (floods, rain, fire, etc.).
- Loss of product or other components (CD, diskette, manual, connecting cables, etc).
- Damage to the product after 10 days of purchase, the product will either be exchanged or provided with after-sales service (note, returning of goods or repayment is not allowed).

## Warranty Certificate

Thank you for purchasing a product from Bluebird Soft Inc.

- If a circumstance arises where you lose a receipt or the certificate of guarantee, then the term of guarantee will be calculated 3 months (certified by the number of the manufacture, a certificate of inspection) after the date of manufacture.
- $\cdot$  In case of accessories (such as batteries), only those that match the sales list managed by the service center will be eligible for customer service.
- A repair or an exchange of batteries that does not match the sales list of the service center due to the carelessness of the customer will be fully charged.

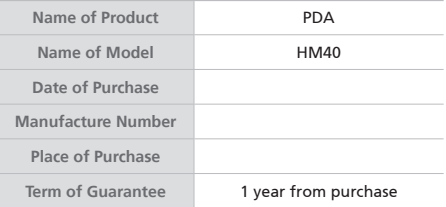

#### **Warranty**

- 1. Bluebird Soft Inc. (hereinafter referred to as Bluebird) provides the warranty service for its products in compliance with the regulations on compensation for damage of customer.
- 2. Upon receiving a notification on a defect of its product within the range of warranty during the warranty period, Bluebird will repair or replace the defective product according to its warranty policy.
- 3. If the defective product within the range of warranty is not repairable or replaceable, Bluebird shall refund the purchasing price within a designated period from the date of receiving a notice of defect.
- 4. Bluebird assumes no responsibility for repairing, replacement or refund until it receives the defective product from the customer. The replacement shall be equivalent to a new product in the aspect of performance.
- 5. Warranty of Bluebird is valid in the countries where the Bluebird products are distributed by Bluebird. (Contract for additional warranty service like field service)
- 6. Bluebird products may contain the recycled products, components or materials equivalent to new products in the aspect of performance.
- 7. This warranty is applied to software products only when the programming commands are not executed. Bluebird does not guarantee interruption-free or error-free performance.

# **Bluebird**

Customer Service Center

Working hours Weekdays  $(9:30$ am  $\sim 6:30$ pm) Saturdays and Sundays Closed

Phone Number: 1588-1380 Address: 1242 gaopo-dong kangnam-gu Seoul

Customer Service Center 1588-1380 we will do our best to satisfy your needs.